## EAC

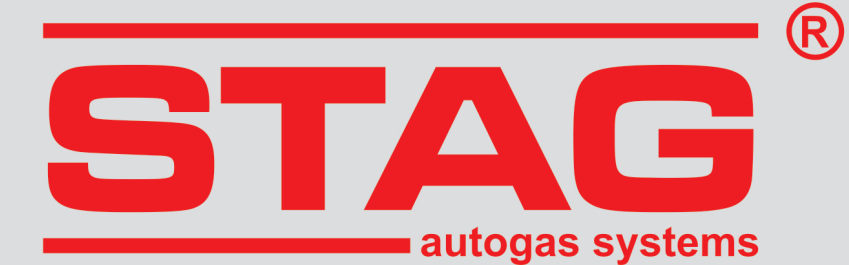

## Wytyczne do montażu **STAG 400 DPI**

## **CDNB**

2,0 TFSI, 132kW, 179KM, AUDI A4 2008

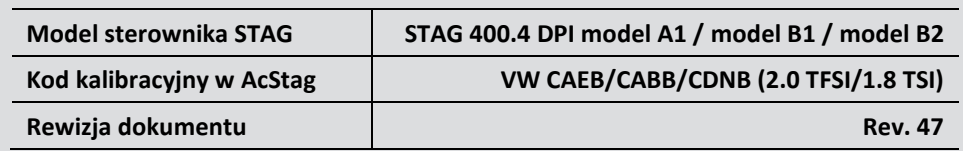

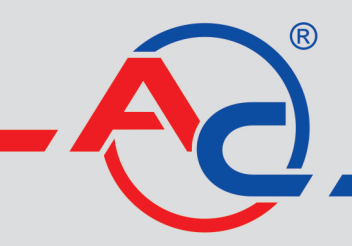

AC S.A. 15-182 Białystok, ul. 42 Pułku Piechoty 50 tel. +48 85 743 81 00, fax +48 85 653 93 83 www.ac.com.pl | info@ac.com.pl

#### **Należy montować wyłącznie wtryskiwacze i reduktory produkcji AC – R01/R02, W02/W03. Silnik obsługiwany przez model sterownika dostępny w wykazie na stronie www: [http://www.ac.com.pl/pl](http://www.ac.com.pl/pl-warsztat-kody-silnikow)-warsztat-kody-silnikow**

#### **1. Montaż dysz wtryskiwaczy gazowych.**

Nawierty pod dysze wtryskiwaczy robimy w plastikowym kolektorze ssącym w miejscu widocznym na zdjęciu.

Sugerowane użycie komponentów instalacji gazowej:

- wtryskiwaczy AC W02 z rozmiarem dyszy 2.3mm,
- reduktora R01 250

#### **2. Sposób wykonania emulacji wtryskiwaczy benzynowych**

Wykonanie emulacji w komorze silnika:

• Należy odszukać wiązkę podłączeniową od wtryskiwaczy benzynowych. W miejscu pokazanym na rysunku jest widoczna wtyczka, w której znajdują się przewody do wtryskiwaczy benzynowych.

Wykonanie emulacji przy złączu sterownika ECU

• Podłączenie emulacji wykonać wg tabeli. Jeżeli kolory przewodów nie są zgodne z tabelą, należy kierować się numerami pinów sterownika ECU.

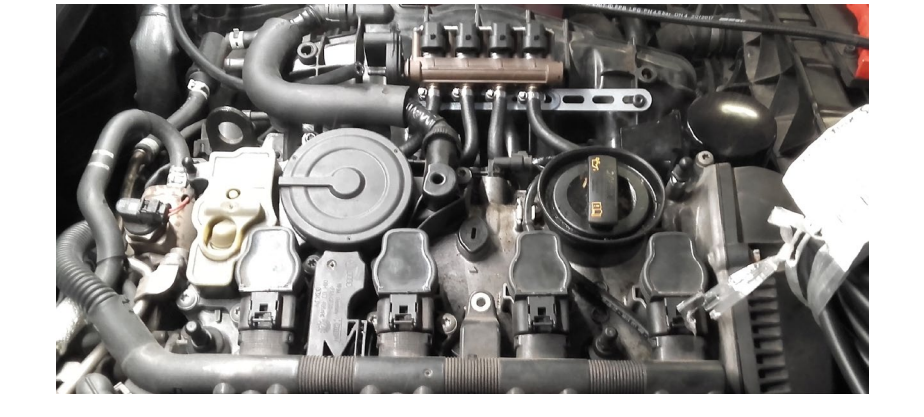

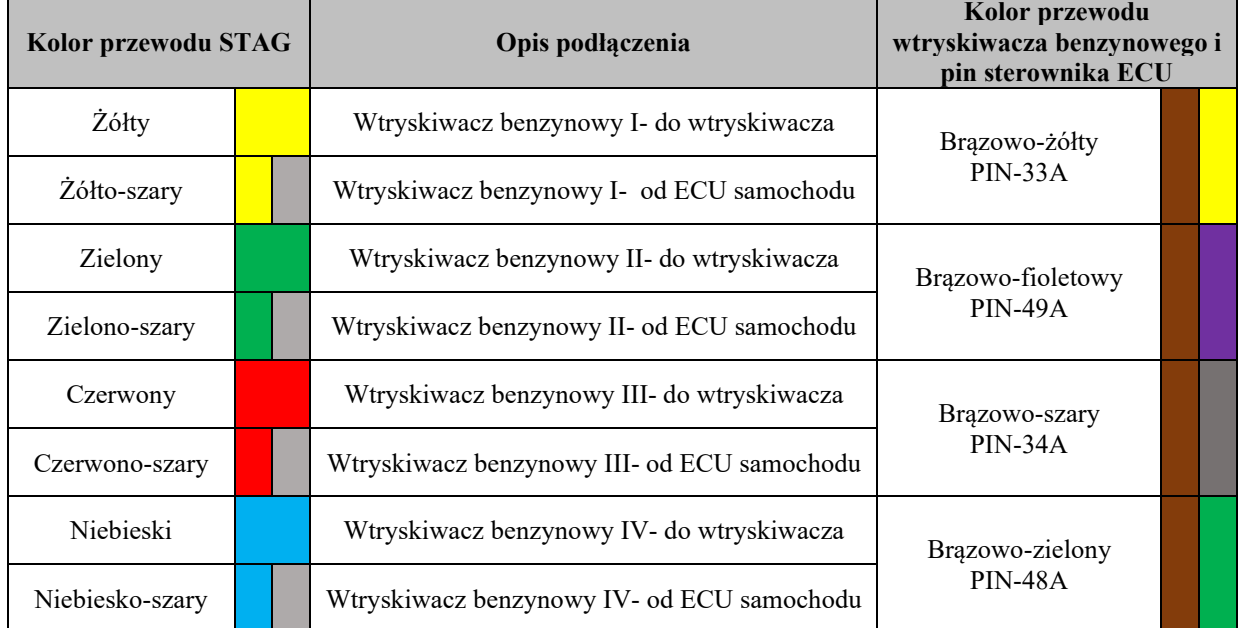

AC S.A. wszelkie prawa zastrzeżone. Zabronione jest kopiowanie, publikowanie, rozpowszechnianie, udostępnianie czy wykorzystywania w jakikolwiek inny<br>sposób całości lub części danych zawartych w niniejszym dokumencie, w sz **odpowiedzialności karnej lub cywilnej.**

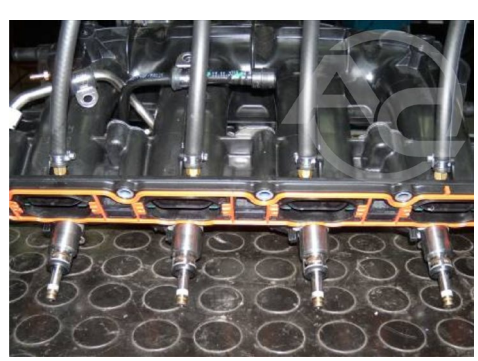

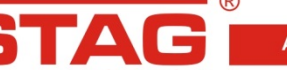

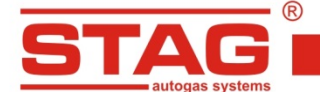

#### **3. Sposób wykonania emulacji czujnika ciśnienia paliwa**

Odnajdujemy wtyk czujnika ciśnienia listwy paliwowej (widoczny na zdjęciu, wtyczka 3-pinowa) lub wiązkę, w której znajduje się przewód sygnałowy czujnika ciśnienia (niebieski). Rozcinamy w dogodnym miejscu i podłączamy wiązkę emulacji czujnika ciśnienia. Podłączenie można również wykonać przy sterowniku ECU. Podłączenie wykonujemy wg tabeli poniżej.

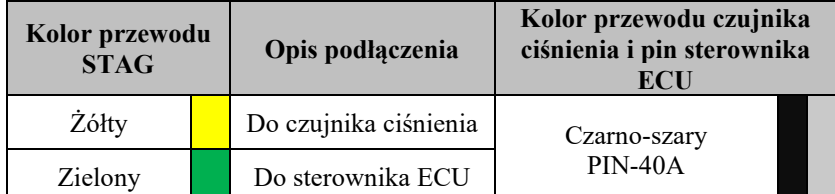

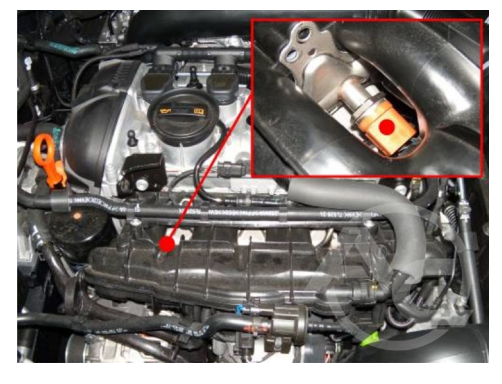

#### **4. Podłączenia dedykowane 4.1 Podłączenie komunikacji OBD**

Protokół transmisji ISO-15765. Podłączenie wiązki OBD sterownika STAG 400 do złącza OBD pojazdu (tabela).

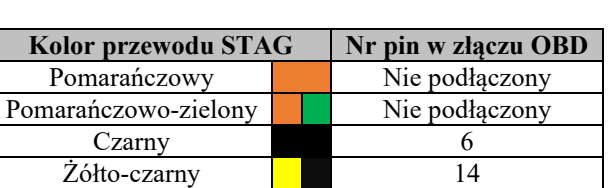

#### **4.2 Podłączenia standardowe**

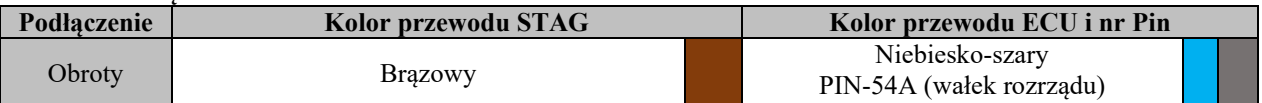

**UWAGA:** Jeżeli kolory przewodów nie są zgodne z tabelą, należy kierować się numerami pinów sterownika ECU.

#### **5. Informacje pomocnicze.**

**5.1. Umiejscowienie sterownika benzynowego.**

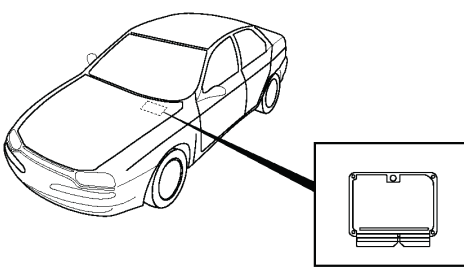

#### **5.2. Widok złącza przewodu sterownika benzynowego od strony sterownika.**

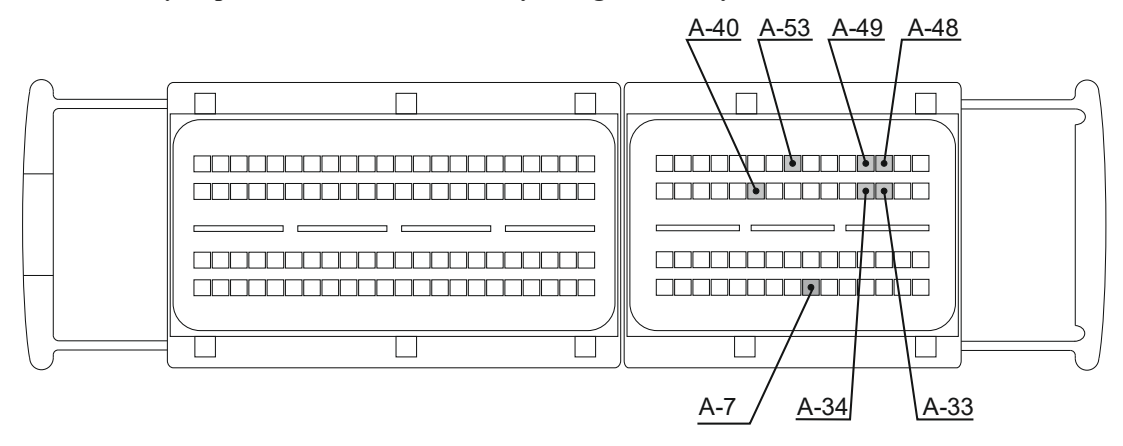

AC S.A. wszelkie prawa zastrzeżone. Zabronione jest kopiowanie, publikowanie, rozpowszechnianie, udostępnianie czy wykorzystywania w jakikolwiek inny<br>sposób całości lub części danych zawartych w niniejszym dokumencie, w sz **odpowiedzialności karnej lub cywilnej.**

# EAC

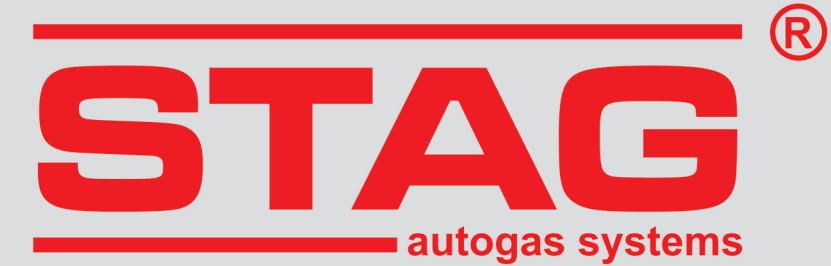

## **Guidelines regarding installation STAG 400 DPI**

### **CDNB**

2.0 TFSI, 132 kW, 179 KM, Audi A4, 2008

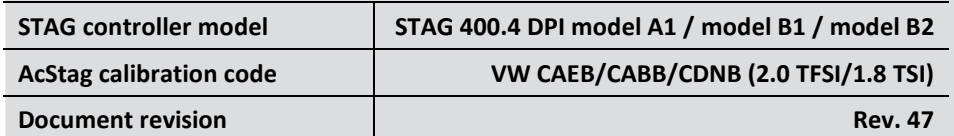

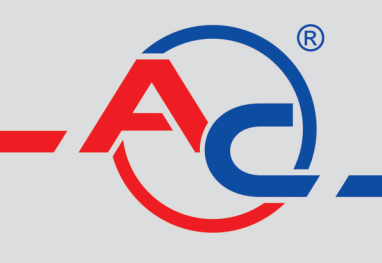

AC S.A. 15-182 Białystok, ul. 42 Pułku Piechoty 50 tel. +48 85 743 81 00, fax +48 85 653 93 83 www.ac.com.pl | info@ac.com.pl

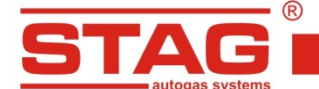

**Should be installed only injectors and reducers manufactured by AC R01/R02, W02/W03. Engine code supported by the controller model(A1,A2,B1,B2). The list available on the AC website <http://www.ac.com.pl/en-services-zone-400dpi>**

#### **1. Installation of LPG injector nozzles**

The boreholes for the injector nozzles should be drilled in the plastic suction manifold in the location as shown in the picture. Suggested use of gas system components:

•Injector AC W02 and nozzle diameter of 2.3mm. •Reducer R01250

#### **2. Petrol injectors emulation method**

Emulation in the engine compartment:

• Locate the wiring harness of the petrol injectors. In the location shown in the picture, there is a plug, which includes wires leading to the petrol injectors.

Emulation by the ECU controller's connection

• Connect the emulator in line with the table below. If the wire colors are not compatible with the table, you should pay attention to the pin numbers of ECU controller.

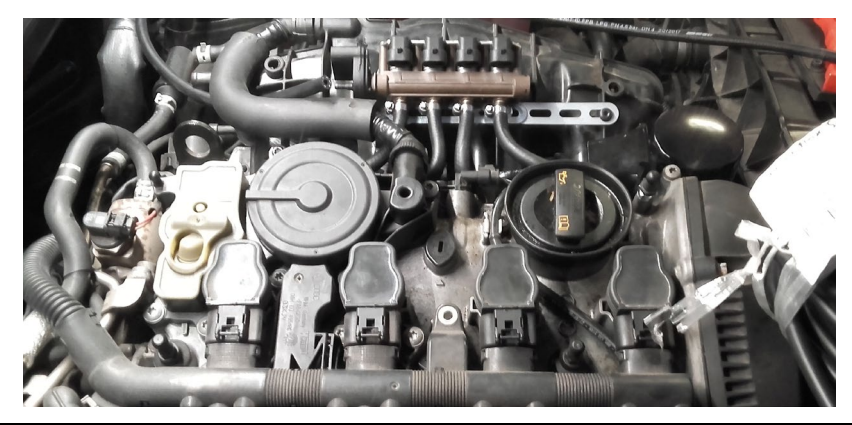

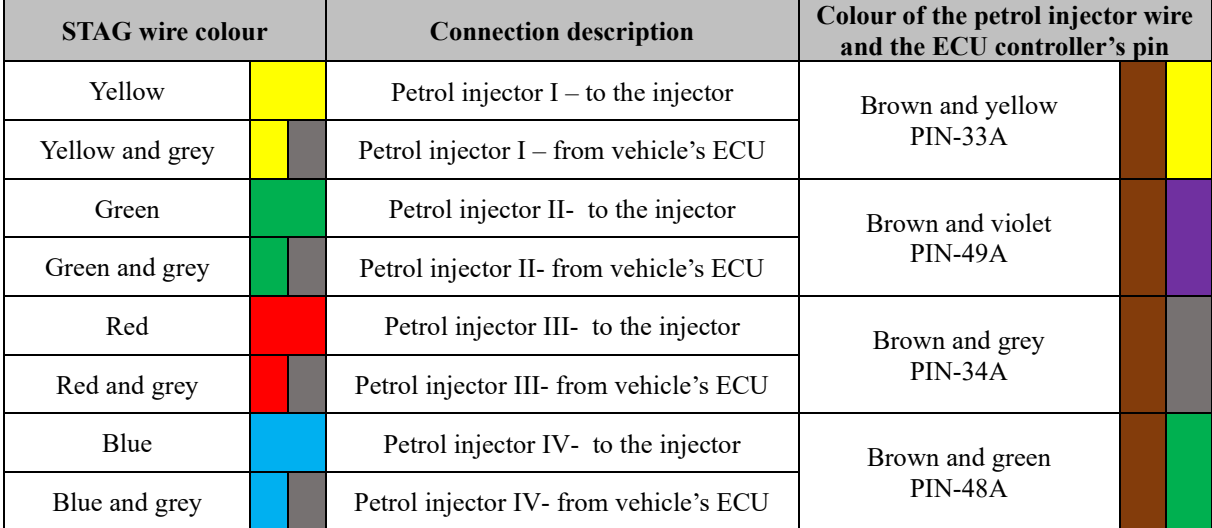

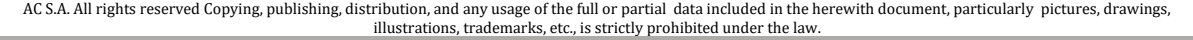

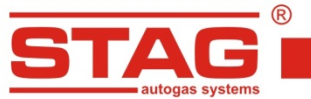

#### **3. Fuel pressure sensor emulation method**

Locate the pin of the fuel channel pressure sensor (shown in the picture, 3-pin plug) or the wiring harness, which includes the signal wire of the pressure sensor (blue). Cut where convenient and connect the pressure sensor emulation harness. Alternatively, the connections can be established by the ECU controller. Complete the connection in line with the table below.

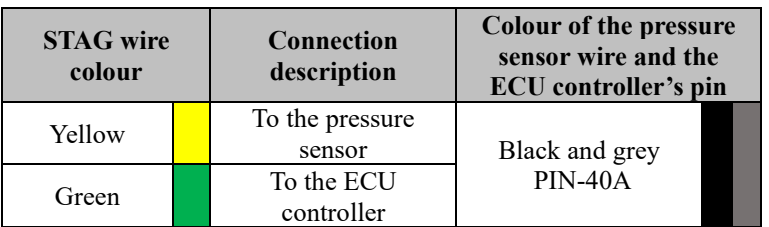

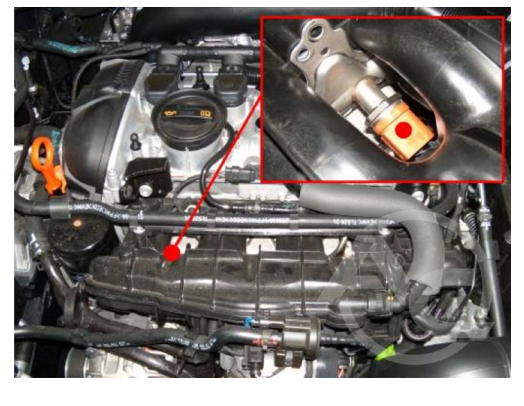

www.ac.com.pl I info@ac.com.pl

#### **4. Dedicated connections**

#### **4.1 OBD communication connection**

ISO-15765 transmission protocol.

Connection of the OBD harness of STAG 400 controller to the vehicle's ODB connection (see the table)

#### **4.2 Standard connection**

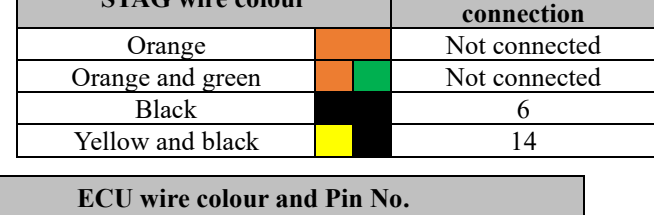

**STAG wire colour Pin No. in the OBD** 

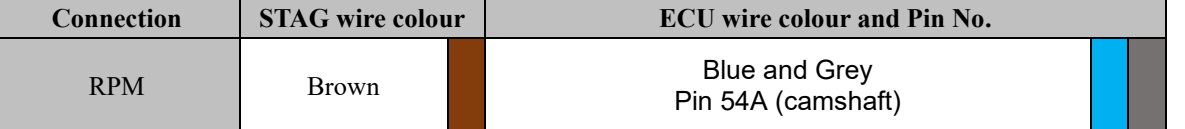

**NOTE:** If the wire colors are not compatible with the table, you should pay attention to the pin numbers of ECU controller.

#### **5. Additional information**

**5.1. Location of the petrol controller**

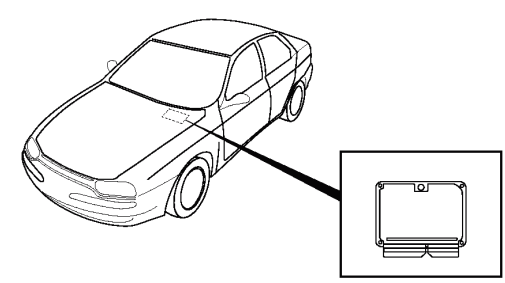

#### **5.2. Connection of the petrol controller's wire from the controller's side**

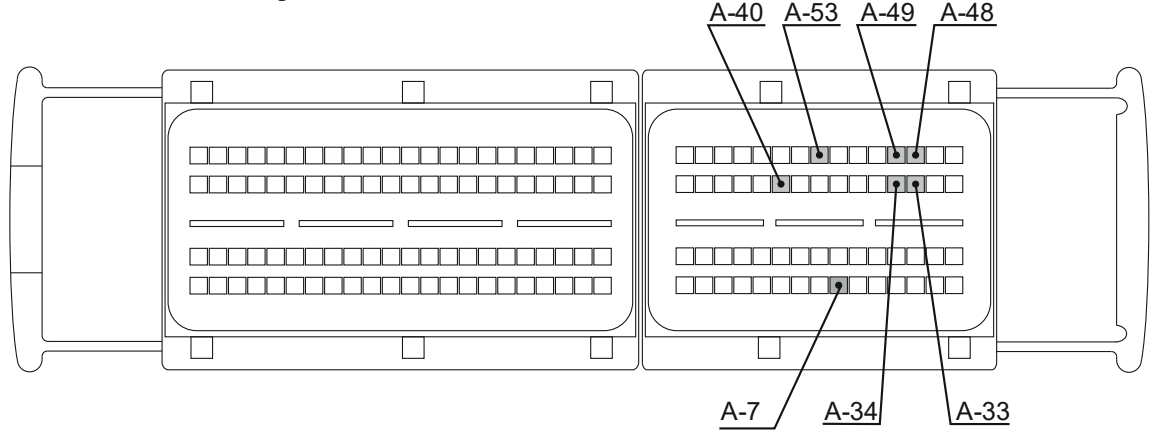

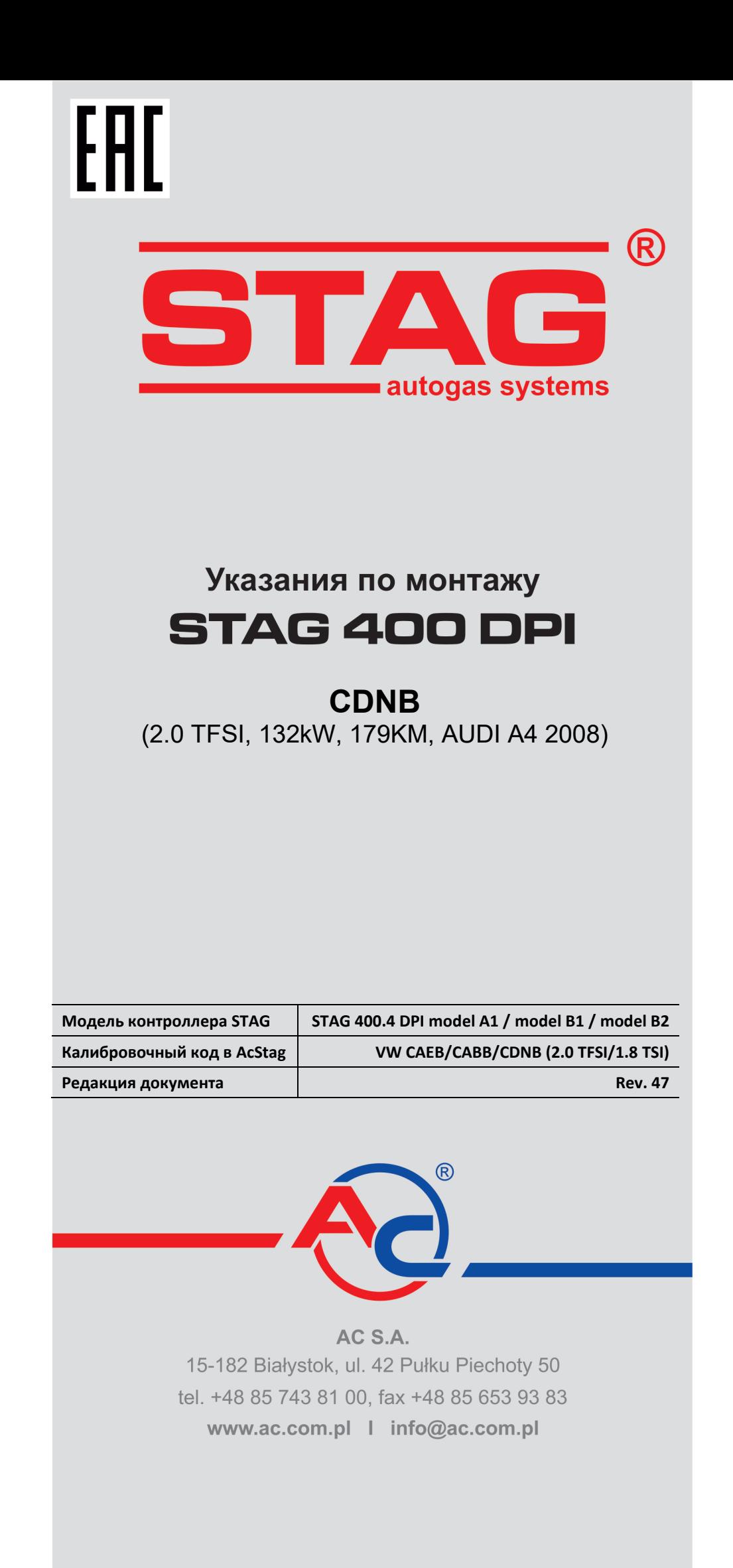

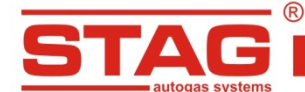

**Исключительно надо монтировать инжекторы и редукторы производства АС- R01/R02, W02/W03 Двигатель, поддерживаемый моделью контроллера, доступен в списке на веб-сайте <http://www.ac.com.pl/ru-serwisy-stag400DPI>**

#### **1. Монтаж сопел газовых инжекторов**.

Отверстия под сопла инжекторов следует выполнить во всасывающем пластиковом коллекторе по месту, указанному на фотографии.

Предлагаемое использование компонентов газовой установки :

- Инжекторы AC W02 с размером сопла 2,3 мм.
- Pедуктор R01 250
- **2. Порядок выполнения эмуляции бензиновых инжекторов**

Выполнение эмуляции в двигательном отсеке:

- Следует отыскать присоединительный жгут от бензиновых инжекторов. По месту, указанному на рисунке, видна вставка, в которой находятся провода к бензиновым инжекторам.
- Выполнение эмуляции при разъеме контроллера ECU
	- Подключение эмуляции выполнить в соответствии с таблицей. Если цвета проводов не совпадают с таблицей, следует руководствоваться номерами пинов блока управления ECU.

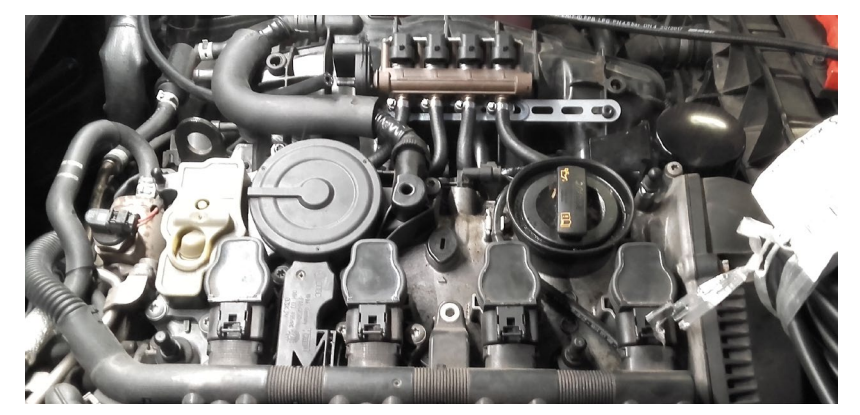

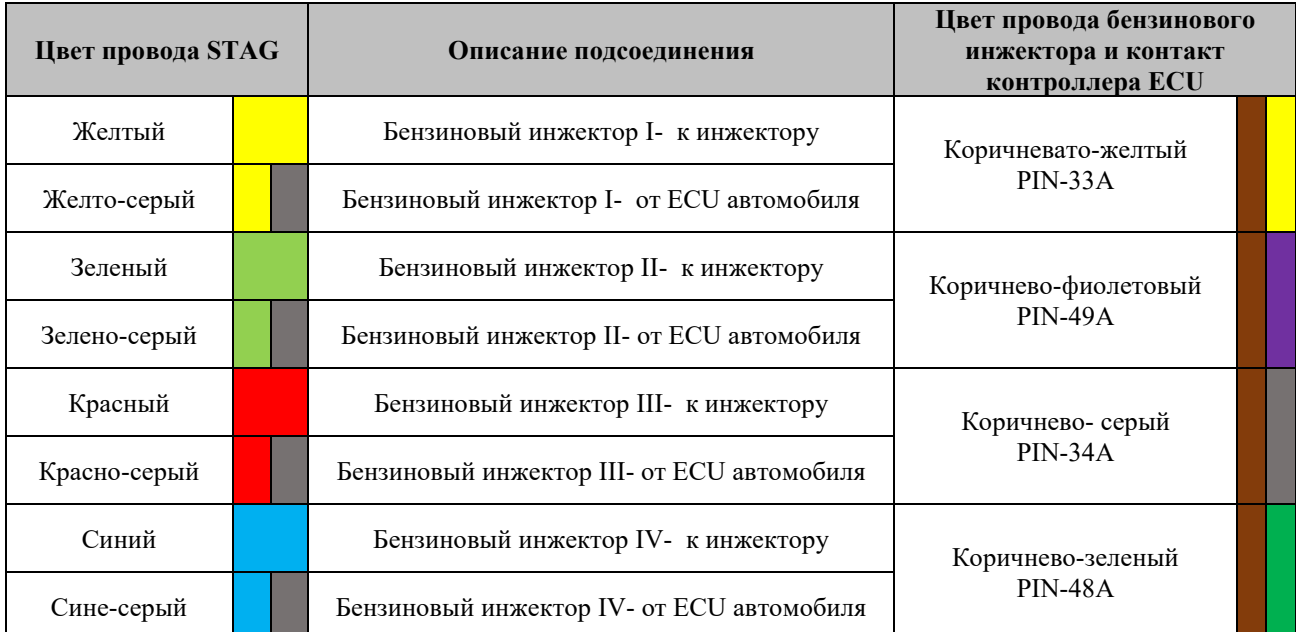

AC S.A. все права защищены. Запрещается копирование, публикация, распространение, предоставление кому-либо и использование любым иным образом полностью либо частично данных, содержащихся в настоящем документе, в частности, фотографий, чертежей, иллюстраций, товарных знаков и т.п. под угрозой уголовной и гражданской ответственности.

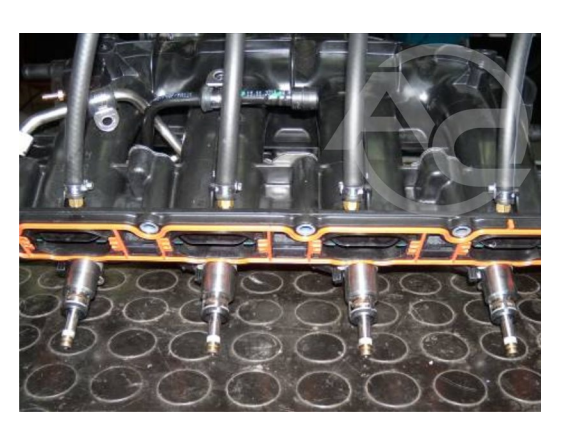

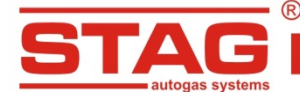

**3. Порядок выполнения эмуляции датчика давления топлива** Следует отыскать разъем датчика давления топливной планки (на фотографии показан 3-контактный разъем) или жгут, в котором находится сигнальный провод датчика давления (синий). Разрезать в удобном месте и подсоединить жгут эмуляции датчика давления. Подсоединение можно также выполнить при контроллере ECU. Подсоединение выполняется согласно приведенной ниже таблице.

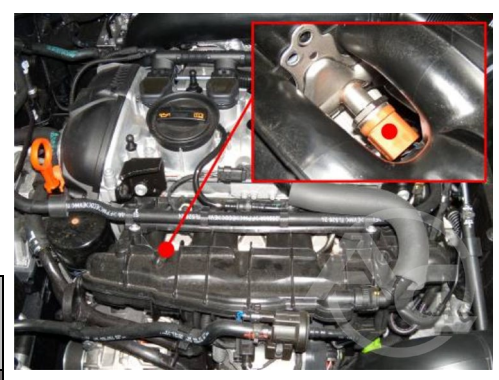

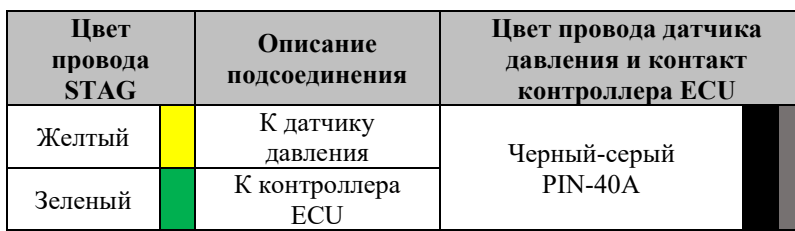

#### **4. Специальные подключения**

**4.1 Подсоединение коммуникации OBD** Протокол трансмиссии ISO-15765. Подсоединение жгута OBD контроллера Stag 400 к разъему OBD транспортного средства (таблица).

#### **4.2 Стандартные подключения**

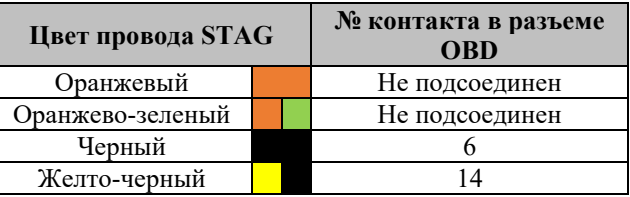

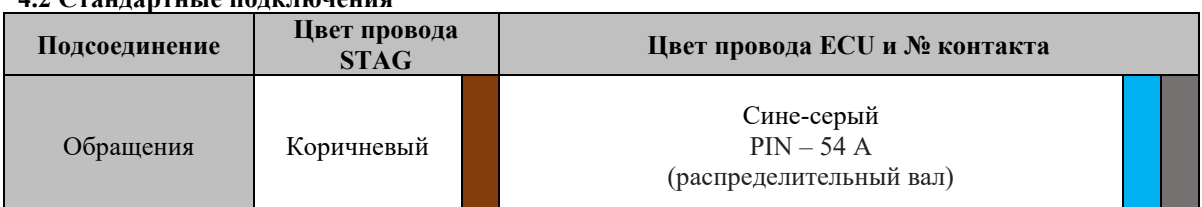

**ВНИМАНИЕ** Если цвета проводов не совпадают с таблицей, следует руководствоваться номерами пинов блока управления ECU.

#### **5. Вспомогательная информация.**

**5.1. Местоположение бензинового контроллера.**

**5.2. Вид разъема провода бензинового контроллера со стороны контроллера.**

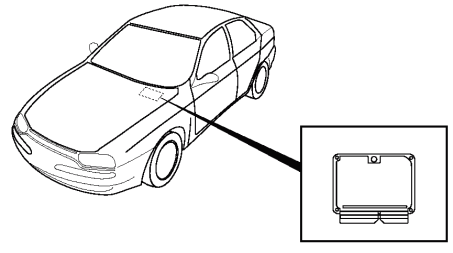

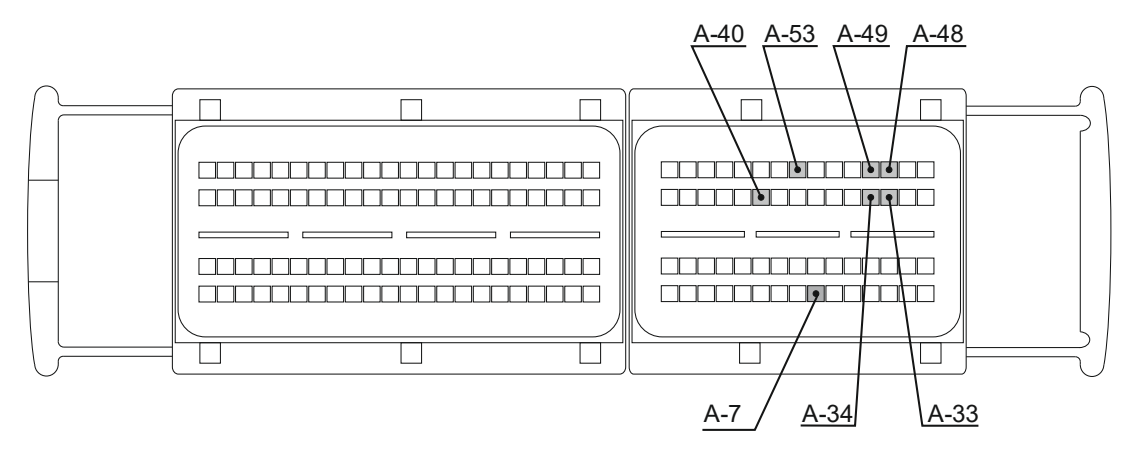

AC S.A. все права защищены. Запрещается копирование, публикация, распространение, предоставление кому-либо и использование любым иным образом полностью либо частично данных, содержащихся в настоящем документе, в частности, фотографий, чертежей, иллюстраций, товарных знаков и т.п. под угрозой уголовной и гражданской ответственности.